## **Настройка VPN-подключения на маршрутизаторе D-Link DI-604**

- 1. Подключите устройство к сетевой карте компьютера посредством кабеля (витая пара). в порт, обозначеный цифрой 1.
- 2. Запустите браузер (Internet Explorer, Opera, Mozilla Firefox), и в адресной строке наберите [http://192.168.0.1](http://192.168.0.1/)
- 3. В появившемся запросе логина/пароля введите «admin» в поле имени пользователя. Поле «Пароль» необходимо оставить пустым.

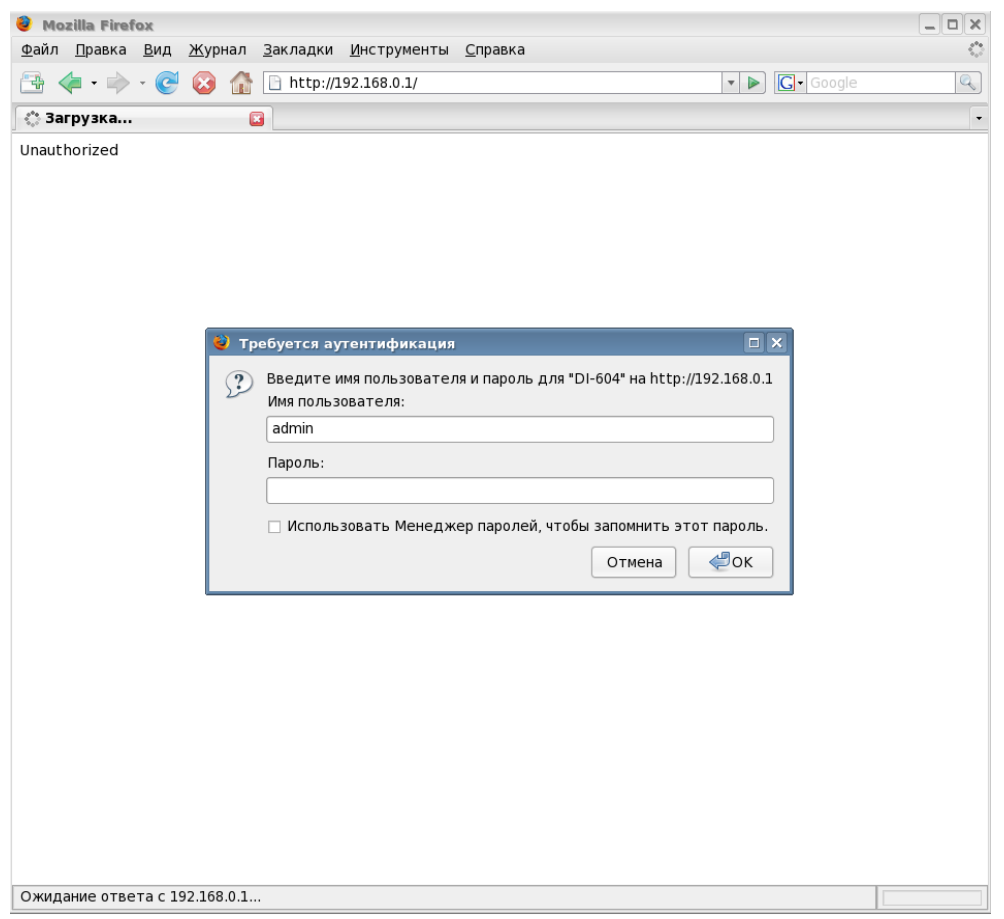

- 4. После входа, необходимо выбрать пункт «WAN», и выбрать Others -> Russian PPTP DualAccess (в старых прошивках просто PPTP), и ввести следующие данные:
	- «Server IP/Name»- ввести «vpn.local»;
	- «PPTP Account»- Ваше имя пользователя;
	- «PPTP Password»- Ваш пароль;
	- «Retype Password»- Повторяем пароль;
	- «Connect mode select»- «Always on».
- 5. В поле «WAN Physical Setting» необходимо выбрать «Dynamic IP».

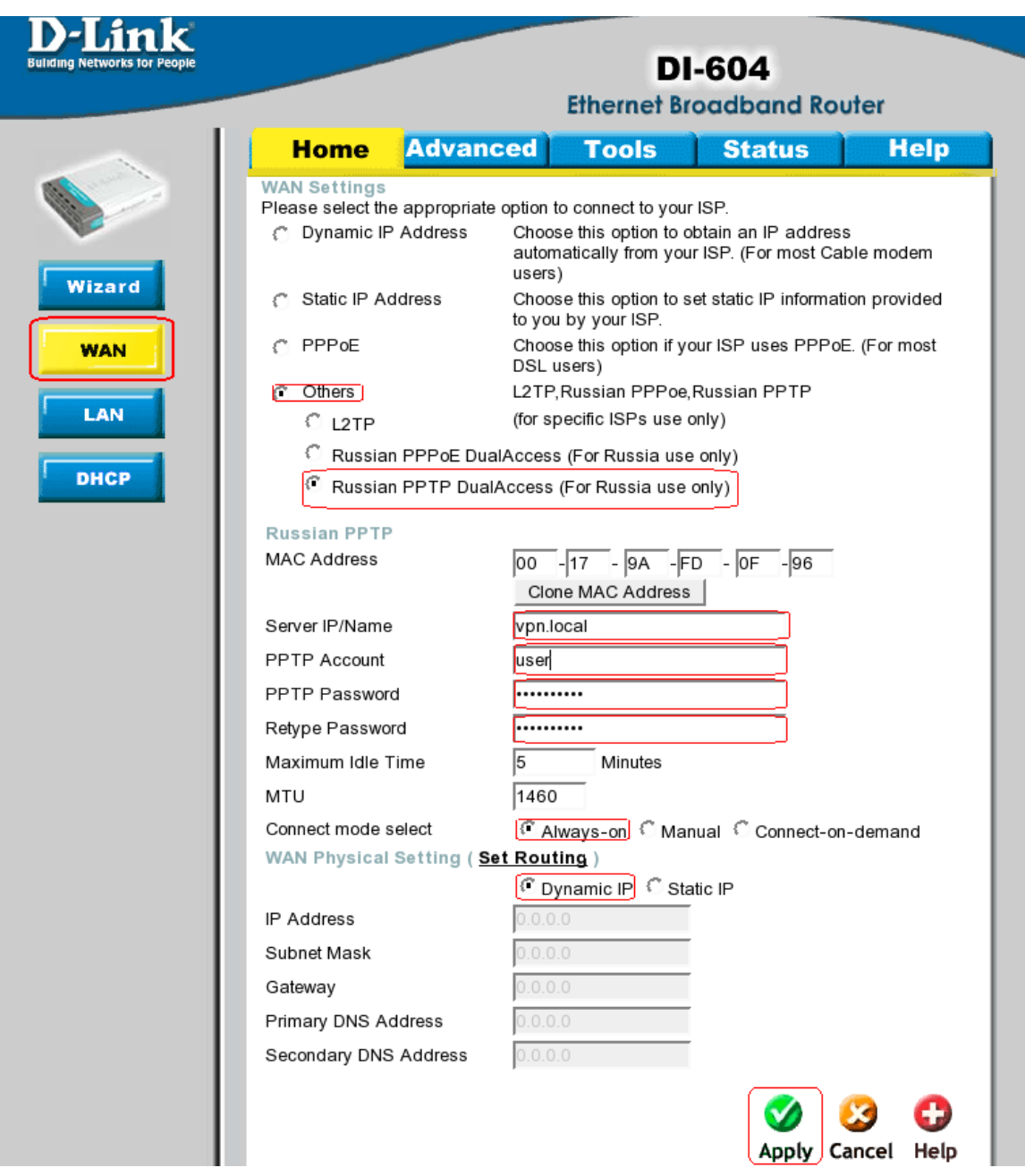

- 6. Нажмите кнопку «Apply», для сохранения настроек, и перезагрузки маршрутизатора.
- 7. После перезагрузки маршрутизатора, зайдите на вкладку «WAN», и выберите пункт «Set Routing» (В более старых версиях прошивок данный пункт может отсутствовать. В этом случае необходимо в строке адреса написать «http://192.168.0.1/rtab.htm»)

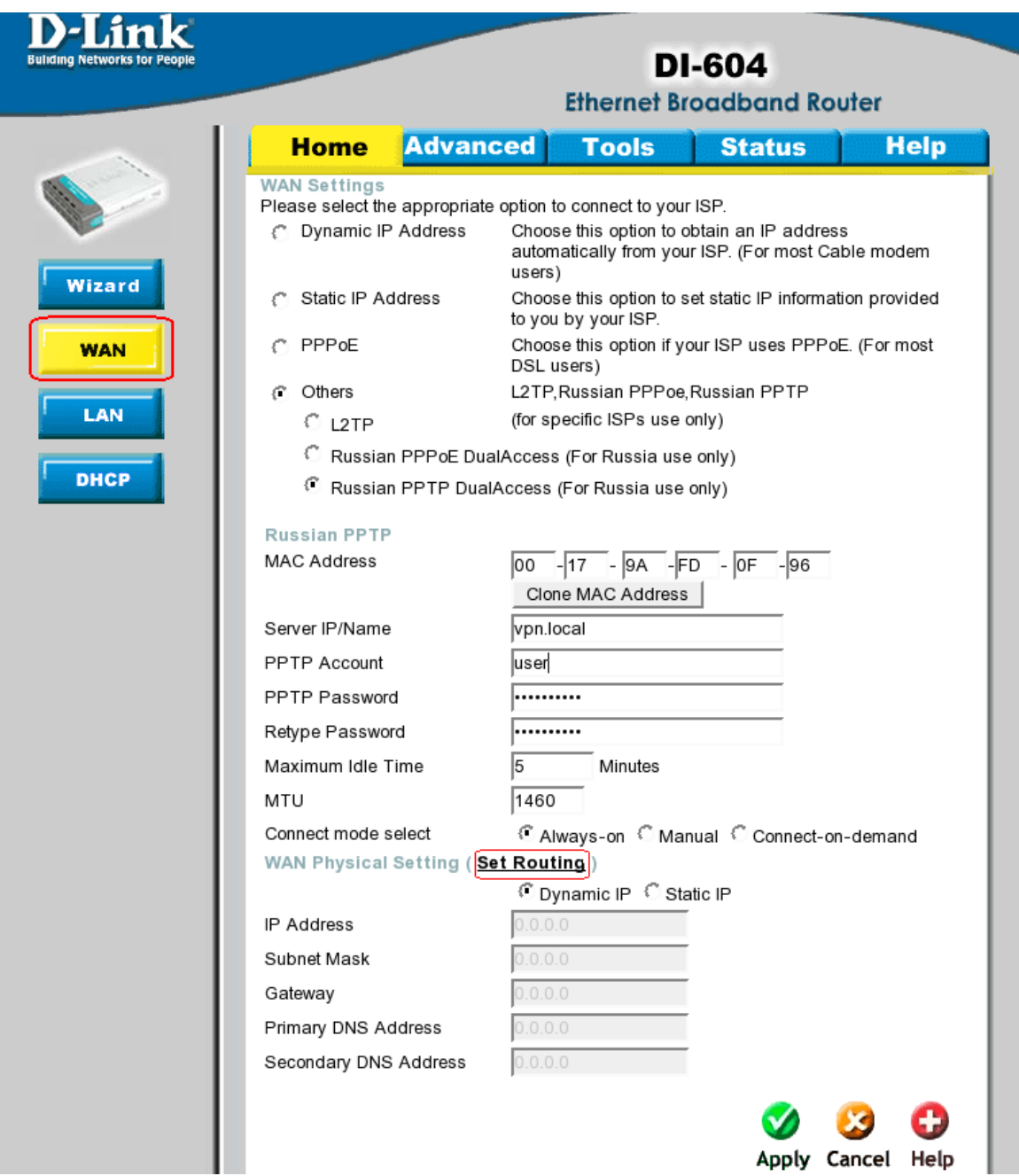

- 8. В полях пункта 1 необходимо указать:
	- «Destination»- 172.31.1.0;
	- «Subnet Mask»- 255.255.255.0
	- «Gateway»- находится в договоре (Основной шлюз).
	- Отметить галочку Enable
- 9. Соответственно в полях пункта 2 необходимо указать:
	- «Destination»- 10.0.0.0;
	- «Subnet Mask»- 255.0.0.0
	- «Gateway»- находится в договоре (Основной шлюз).
	- Отметить галочку Enable

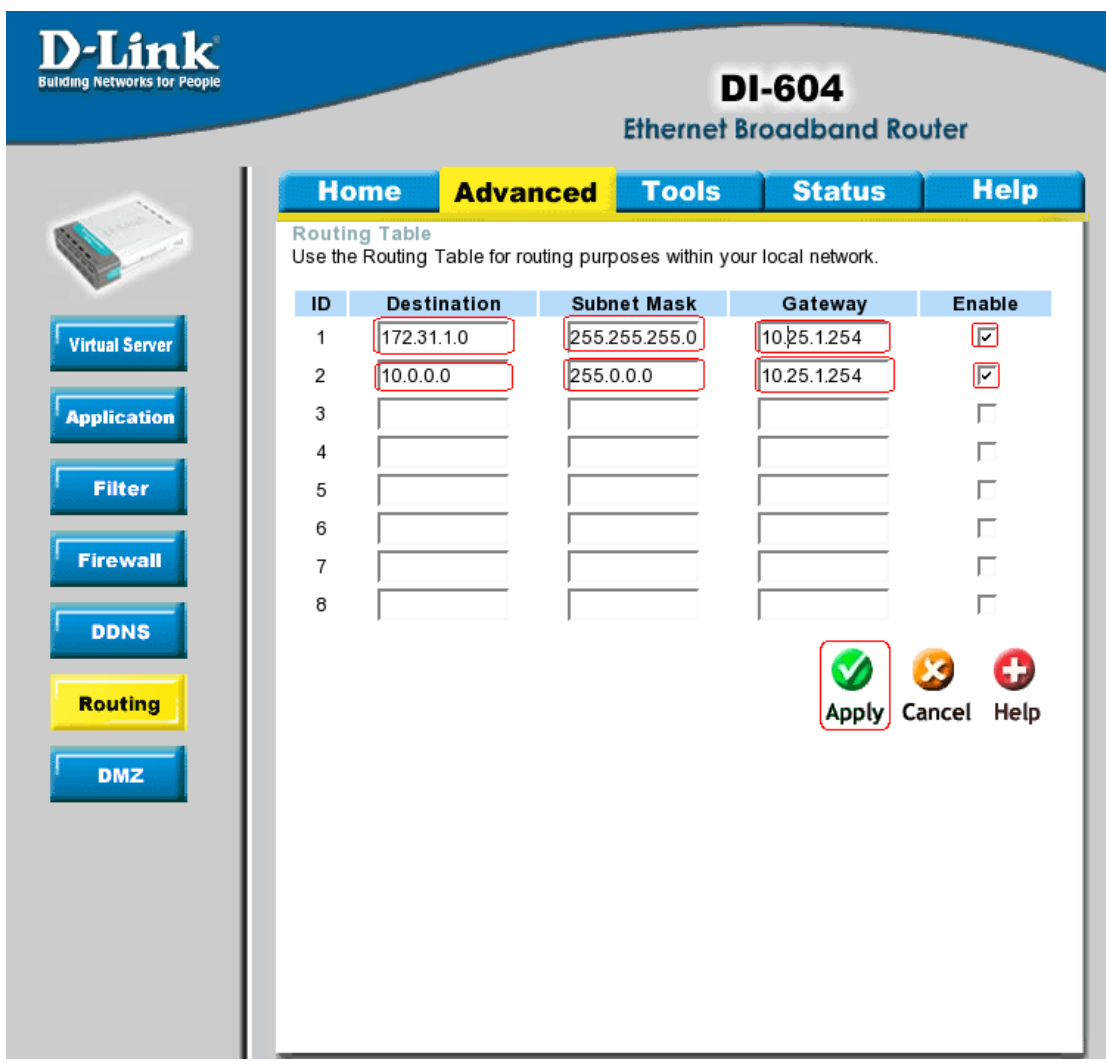

10. Кнопкой «Apply» сохраняем настройки.